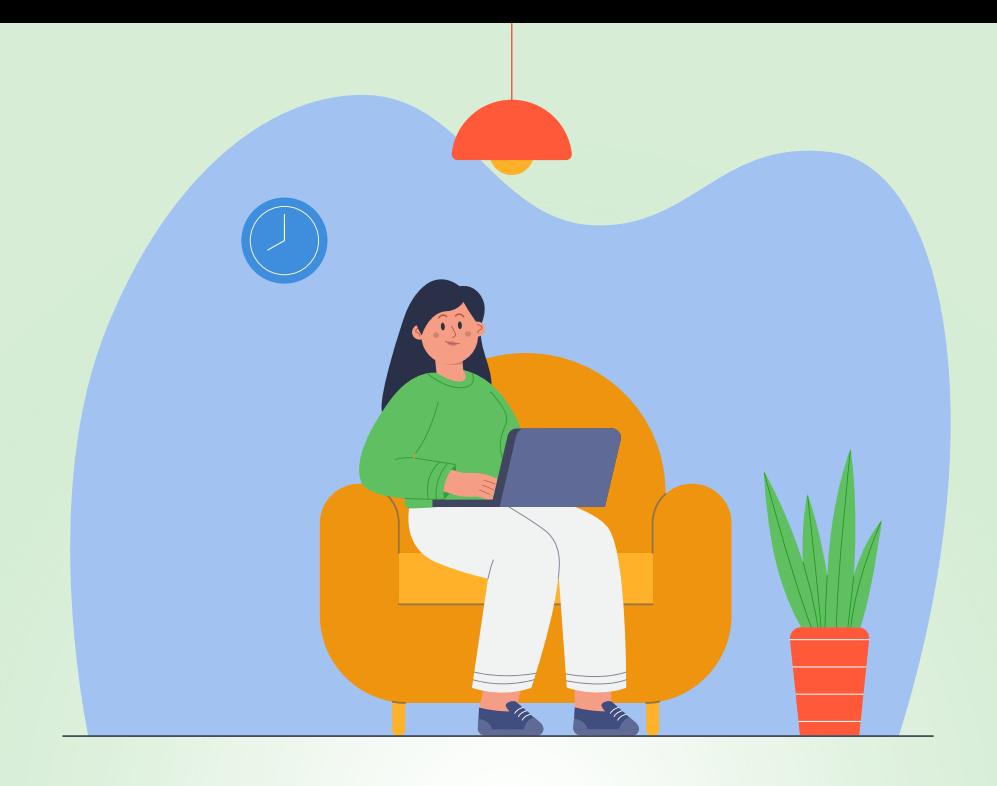

# **Paso a paso**

Cómo preparar la información para cargar en el validador

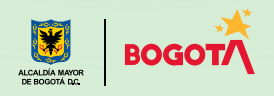

# **Instrucciones**

- Estas instrucciones han sido tomadas del anexo técnico de la resolución, son generales y aplican para cualquier archivo creado en Microsoft Excel, independientemente del impuesto o artículo por reportar.
- Para hacer más fácil el procedimiento, se han incluido algunas imágenes que te indicarán la manera correcta de preparar los archivos y validar la información.
- Sigue las instrucciones y reporta la información de manera fácil, rápida y segura

# Sin títulos **- > Número de columnas - > Campos vacíos**

Diligencia la información requerida por cada artículo en el número de columnas definido en el anexo técnico de la resolución, sin encabezados e iniciando en la celda A1 con el campo VIGENCIA.

Nota: Debes diligenciar todos los campos; si no tienes información, digita NA en los campos tipo texto y cero (0) en los campos tipo número.

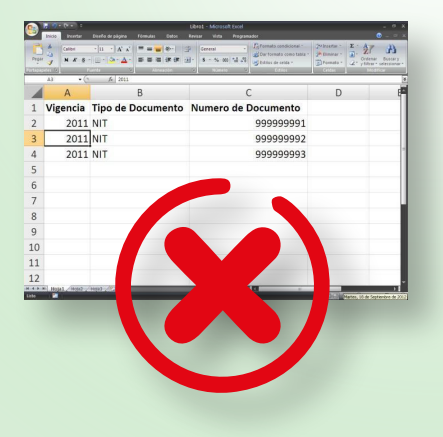

**1**

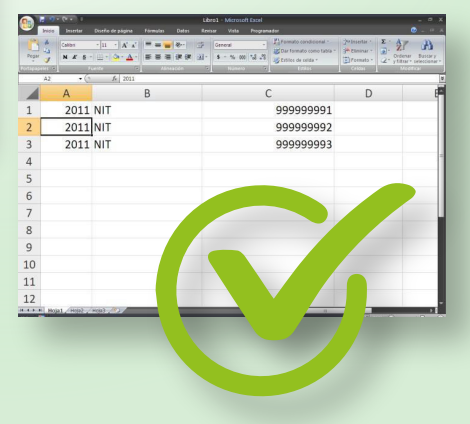

**2**

Configura la columna en la que vas a colocar los datos de tipo **N (numérico)**; luego, señala la columna, da clic derecho y selecciona "Formato de celdas".

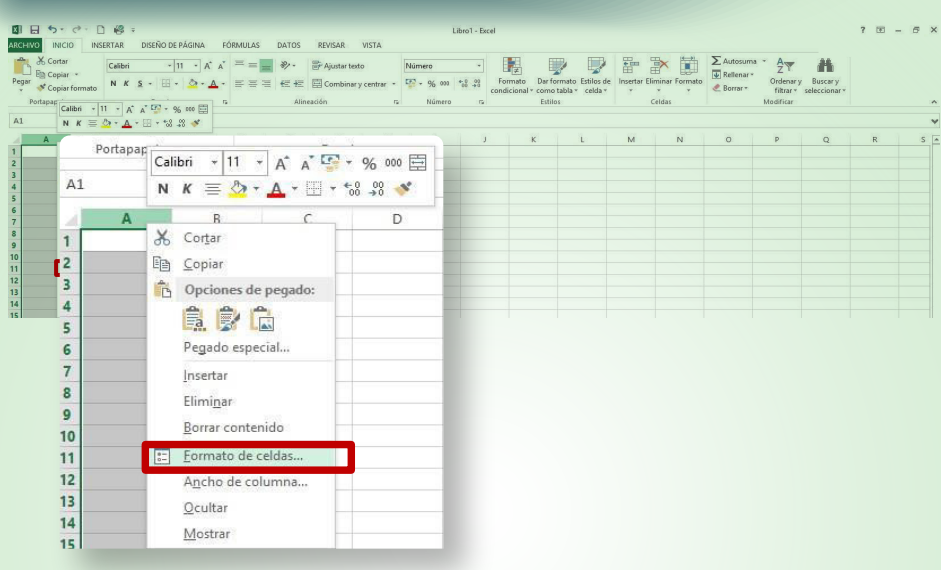

Después de seleccionar el formato, marca la opción **"Número"** como lo indica la columna **"Tipo"** en el anexo técnico. En la opción<br> **3 Posiciones decimales"**, coloca cero (0). No marques separador de lo indica la columna "Tipo" en el anexo técnico. En la opción "Posiciones decimales", coloca cero (0). No marques separador de miles. Da clic en "Aceptar".

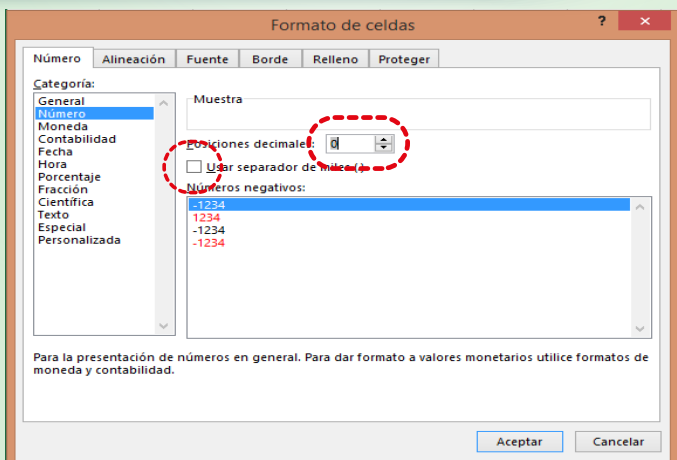

Nota: En este ejemplo, puedes seguir el paso a paso para configurar las columnas de tipo texto marcadas en el anexo técnico como tipo alfanumérico, identificadas como A.

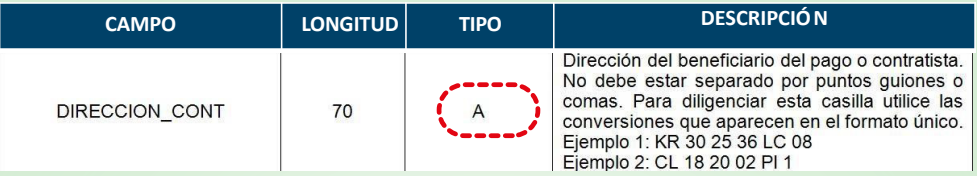

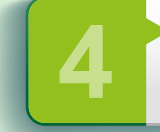

Para configurar la columna en la que vas a colocar los datos de tipo<br>alfanumérico, señala la columna, da clic derecho y escoge **"Format**<br>**celdas"**. Selecciona **"Texto"** y da clic en **"Aceptar"**. alfanumérico, señala la columna, da clic derecho y escoge **"Formato de** celdas". Selecciona "Texto" y da clic en "Aceptar".

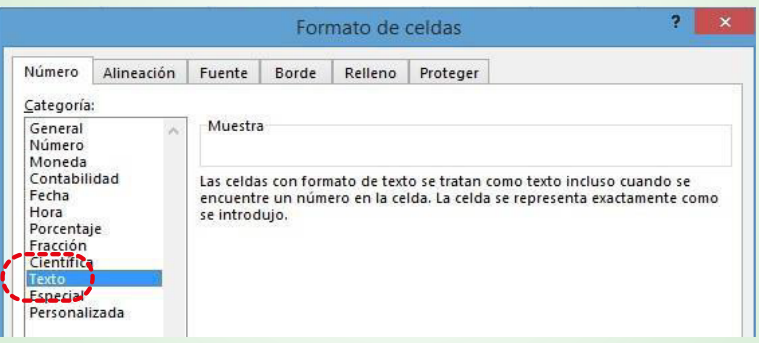

Nota: La variable LONG corresponde al número de caracteres que debe ir en cada una de las celdas, según el anexo técnico. Ejemplo: en el caso de la variable DIRECCIÓN DE NOTIFICACIÓN, la celda debe contener máximo 70 caracteres.

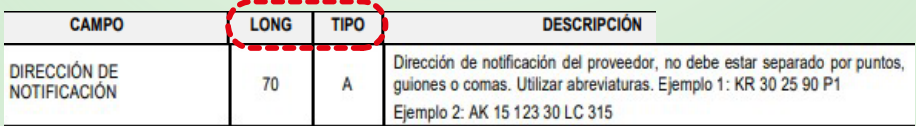

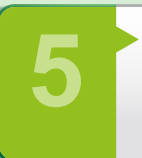

Para verificar el número de caracteres de la celda, utiliza la función<br> **"fx"**, selecciona la opción **"LARGO"**, da clic en **"Aceptar"**; luego, e<br> **"Texto"**, elige la celda en la cual quieres contar los caracteres y, de "fx", selecciona la opción "LARGO", da clic en "Aceptar"; luego, en nuevo, haz clic en "Aceptar".

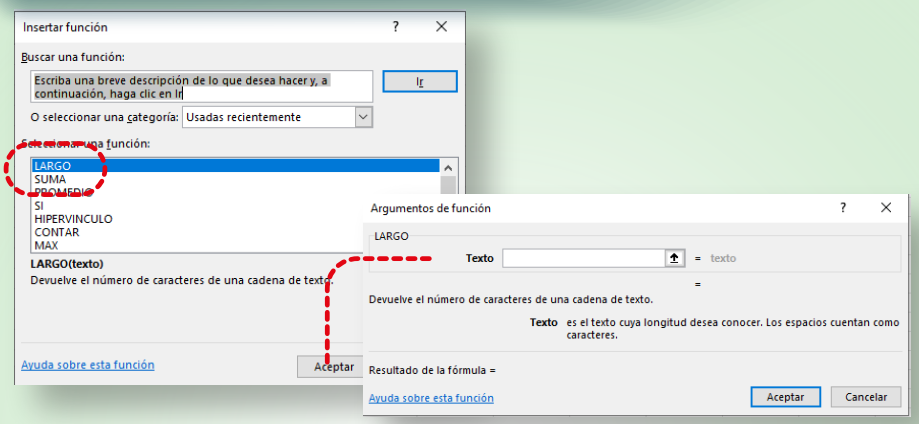

# Símbolos que pueden generar error

- 1. Símbolos del teclado numérico ! "  $# $$  %  $\frac{1}{2}$  () = \ + / \* ª º
- 2. El uso de la  $\tilde{\mathbf{N}}$ ,  $\tilde{\mathbf{n}}$ . Se debe cambiar por  $\mathbf{N}$ ,  $\mathbf{n}$
- 3. Puntos y tildes Ej. Bogotá D.C. Se debe poner sin tilde: Bogota DC
- 4. Guiones (-) (\_).
- 5. Símbolos no visibles

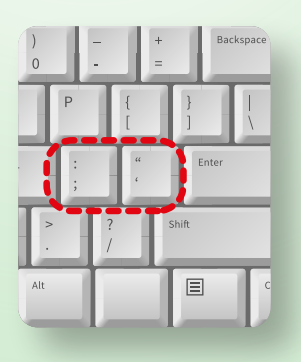

**6** Para buscar y corregir cualquier imperfección en el archivo, ten en cuenta las siguientes instrucciones:

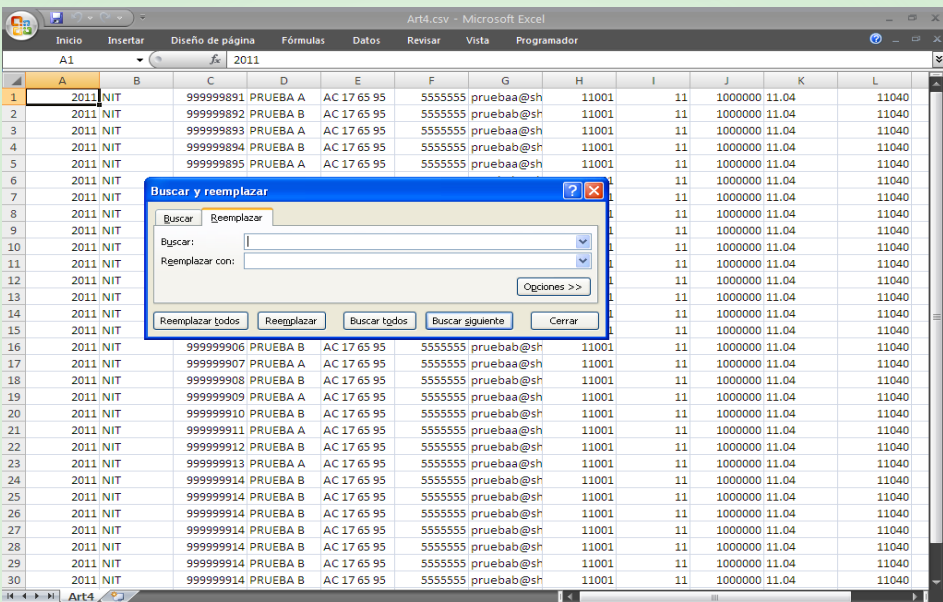

- Presiona las teclas Ctrl y B al tiempo.
- Cuando aparezca el recuadro "Buscar y reemplazar", escoge "Reemplazar".
- En la casilla "Buscar", digita el símbolo por eliminar. Ejemplo (,) ,(.), ("), (¨), (ñ).
- En "Reemplazar con", deja el espacio en blanco si quieres eliminar el carácter o digita el carácter con el cual quieres reemplazarlo. Ej: Ñ por N.
- Pulsa el botón "Reemplazar todos".
- Guarda nuevamente el archivo como "CSV (delimitado por comas)".

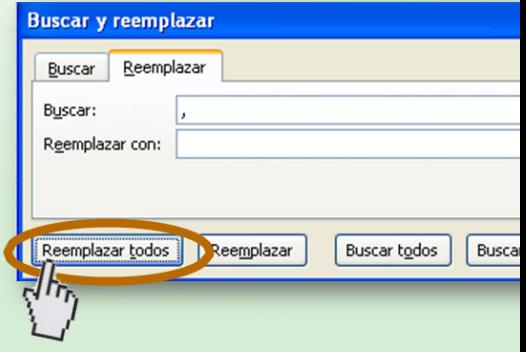

Así debe quedar el archivo corregido.

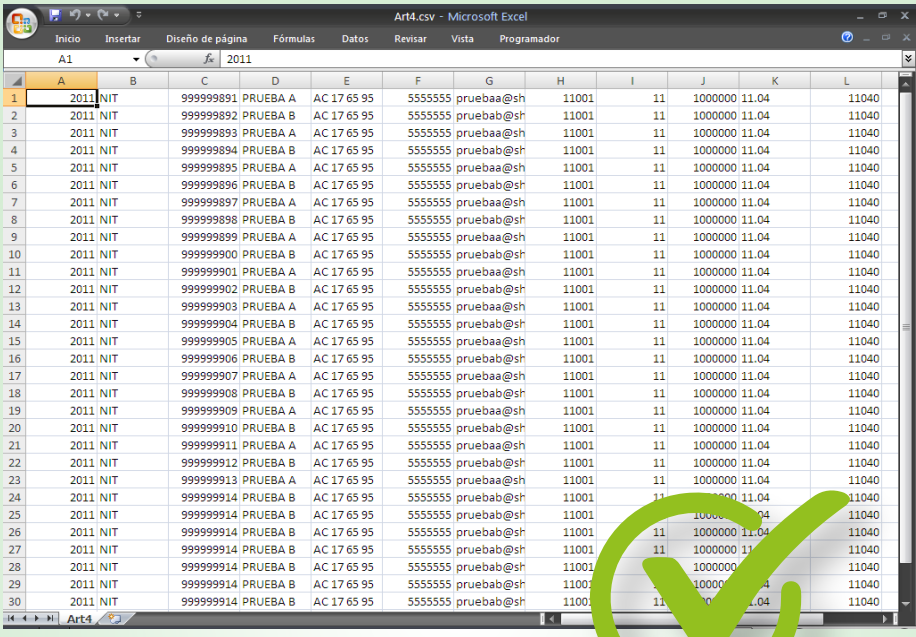

**7** Para finalizar, guarda el archivo en CSV (delimitado por comas)

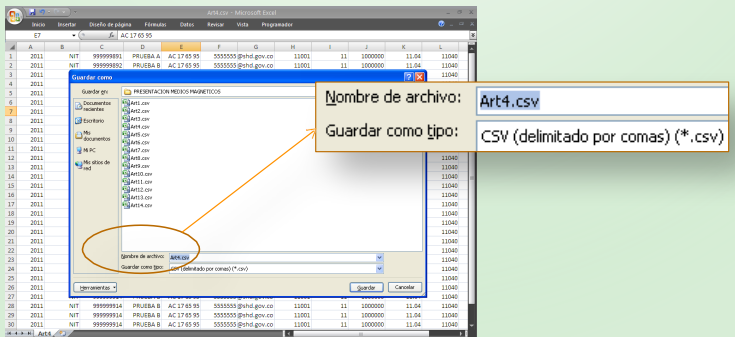

Conoce el listado de errores frecuentes en el cargue de información

# Errores frecuentes

El Proceso de Cargue y Validación del Archivo ha Finalizado con Errores. Descargue el Archivo Plano con el Detalle de Errores.

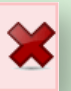

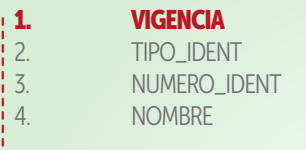

## Valor de campo inválido

Formato o valor de campo inválido Rango inválido para el tipo de documento Campo vacío

El número de columnas no coincide con el definido en el anexo técnico, porque sobran o faltan columnas o porque hay campos en blanco.

# Si presenta errores, verifica lo siguiente:

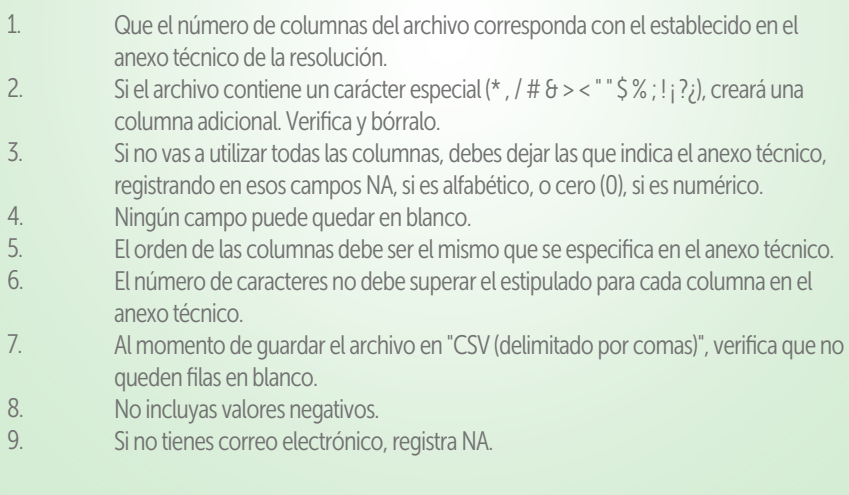

# Ajuste y cargue

Cuando ajustes la información que presenta error y la cargues nuevamente, si está correcta, el sistema genera un número de radicado y emite el siguiente mensaje:

El Proceso de Cargue y Validación del Archivo ha Finalizado Satisfactoriamente con el Número 4386261

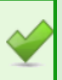

#### Canales de atención

https://www.haciendabogota.gov.co/es/canales-atencion

# Canal telefónico

Línea: 195

## Soporte telefónico Secretaría Distrital de Hacienda

(601) 3385000 exts.: 5581-5523 Horario: lunes a viernes, de 7:00 a. m. a 4:30 p. m., y sábados de 8:00 a. m. a 12:00 m.

# Línea de WhatsApp 3002703002

Horario: lunes a viernes, de 7:00 a. m. a 5:30 p. m., y sábados de 8:00 a. m. a 2:00 p. m.

#### Radicación de correspondencia

Correo: radicacionhaciendabogota@shd.gov.co

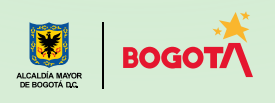